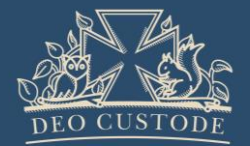

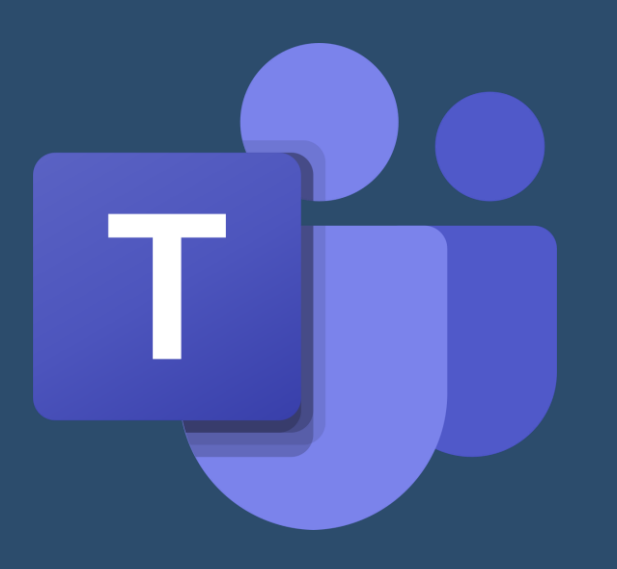

# Microsoft Teams

A Guide for Children and Parents

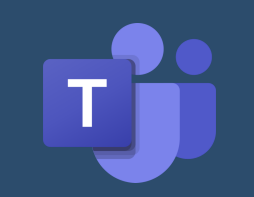

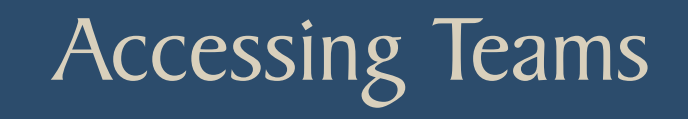

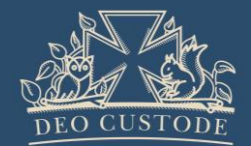

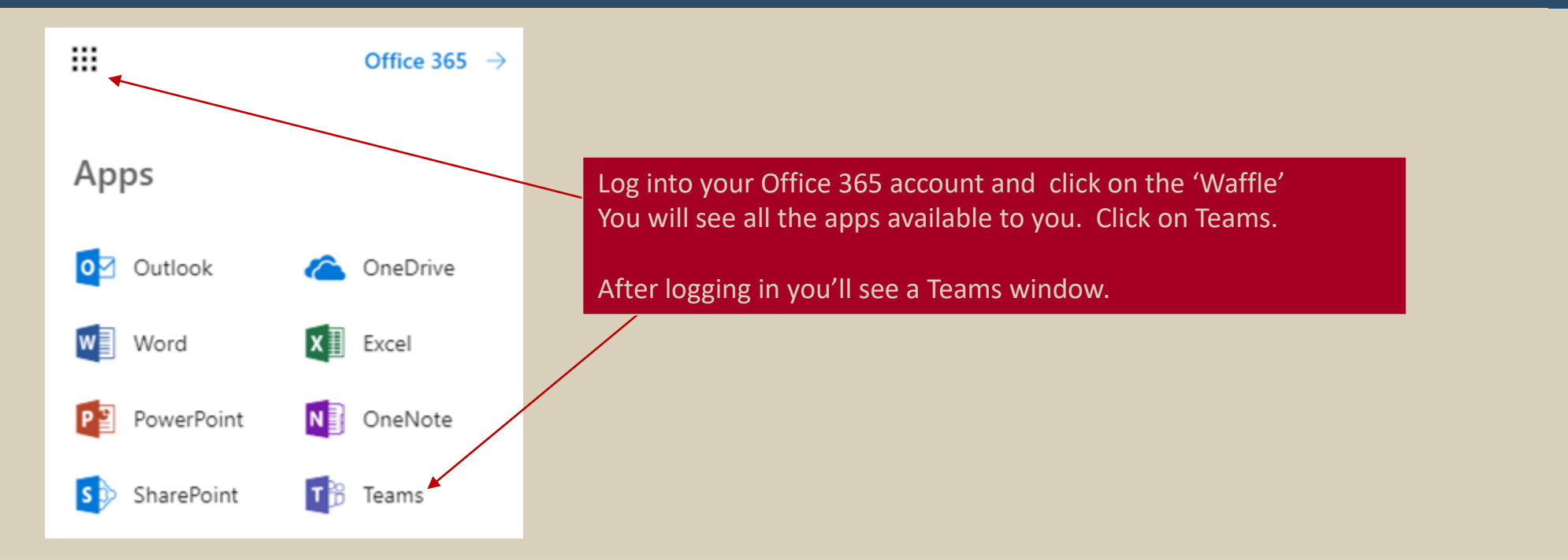

Please note: Teams works better in the App on your computer. If you are using a Tablet, you will need to download the Microsoft Teams app from either the Apple Store or Android store.

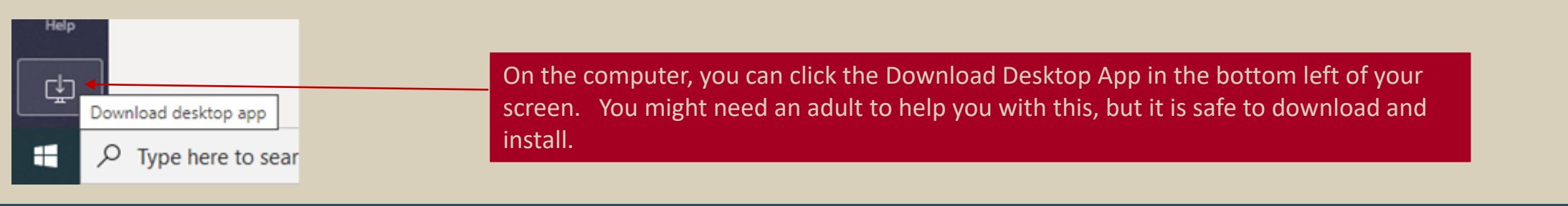

### Signing in to Teams

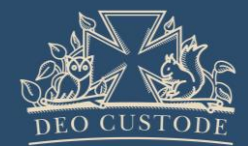

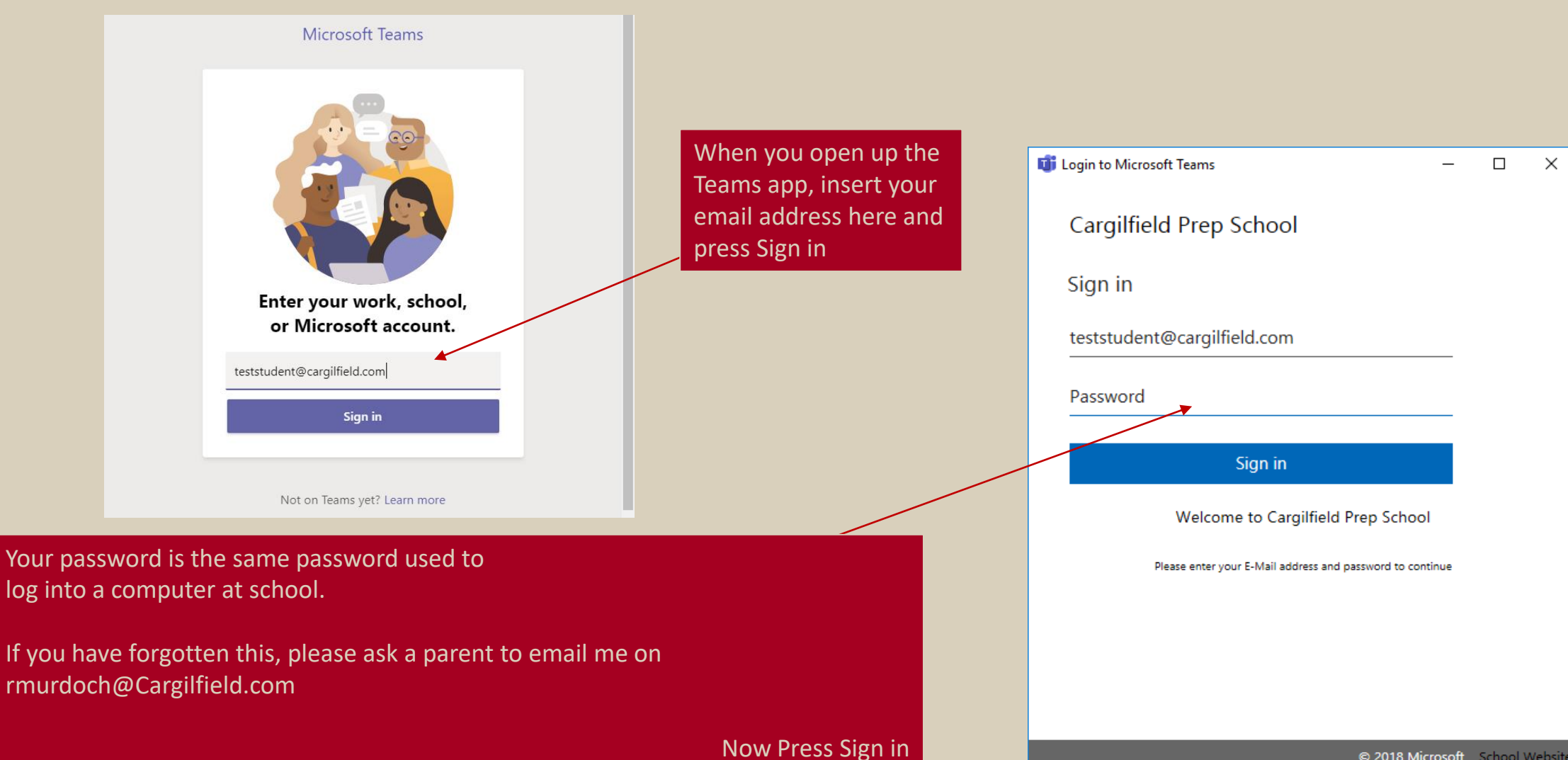

### The Teams Dashboard

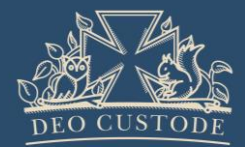

This is you. The colour of the dot indicates if you are online or not. Click on this to see what you can do. It automatically turns red if you are in a Team meeting. Your notifications will appear here  $\Box \quad \times$  $\mathbb{Z}$ Search or type a command TS<sub>c</sub> Ą ะ<sub>ต</sub>ื่ Join or create team The Chat function for **Teams** ද්රි Activity children has been  $\blacksquare$ This is the settings Your teams disabled. To contact a Chat You should already be added to button where you teacher, please email and in ... ... can switch view teams by your teachers. If you  $\overline{h}$  ms them. and alter the way think you should be in one and  $A^{2}$ sgnment TT your windows are not, please email This button will display look. rmurdoch@Cargilfield.com. ▩ your Teams. Calendar 4W Science Test Team Children are not to create teams. You can find any Calls assignments that have 1 been set by your Ignore the Calls button **Files** teachers here  $\cdots$ Your teams that you are in will appear Your files are all stored here. Some will be here. You can drag these around to arrange The Calendar will in Teams folders but you can also access them how you wish. display any meetings your OneDrive from here. you have. You can add your timetable to it.

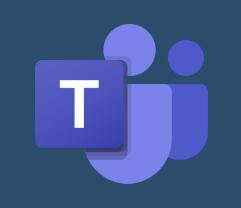

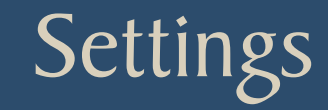

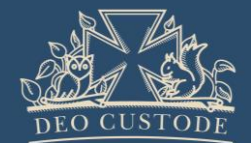

Have a look at the Settings and choose your Theme and Layout.

Have a look around in settings and make sure you have things set up the way you want. Don't change anything you aren't sure of and you can always ask an adult to help.

Languages may need to be changed to English United Kingdom. Scroll down to look at this.

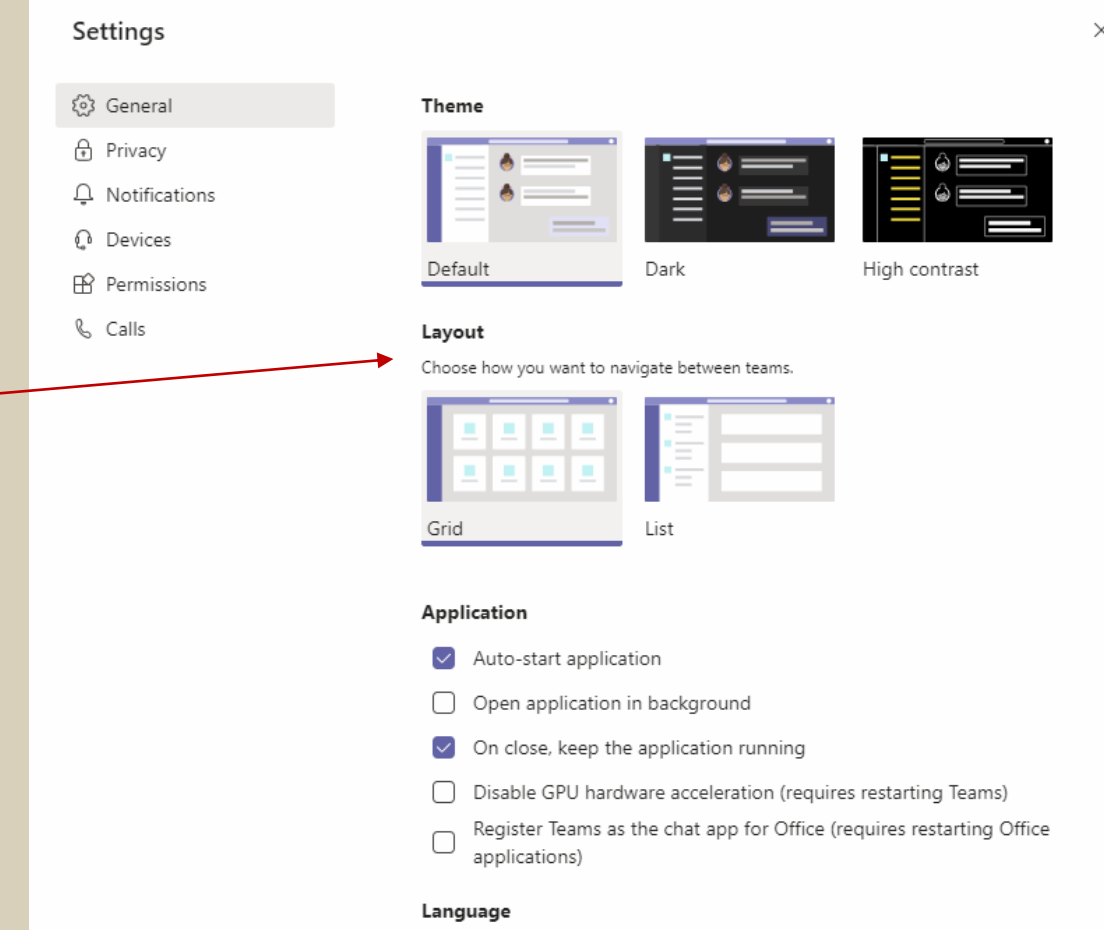

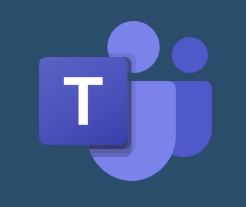

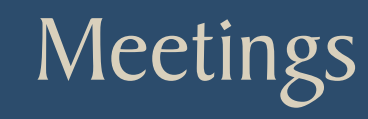

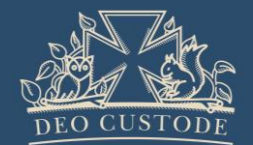

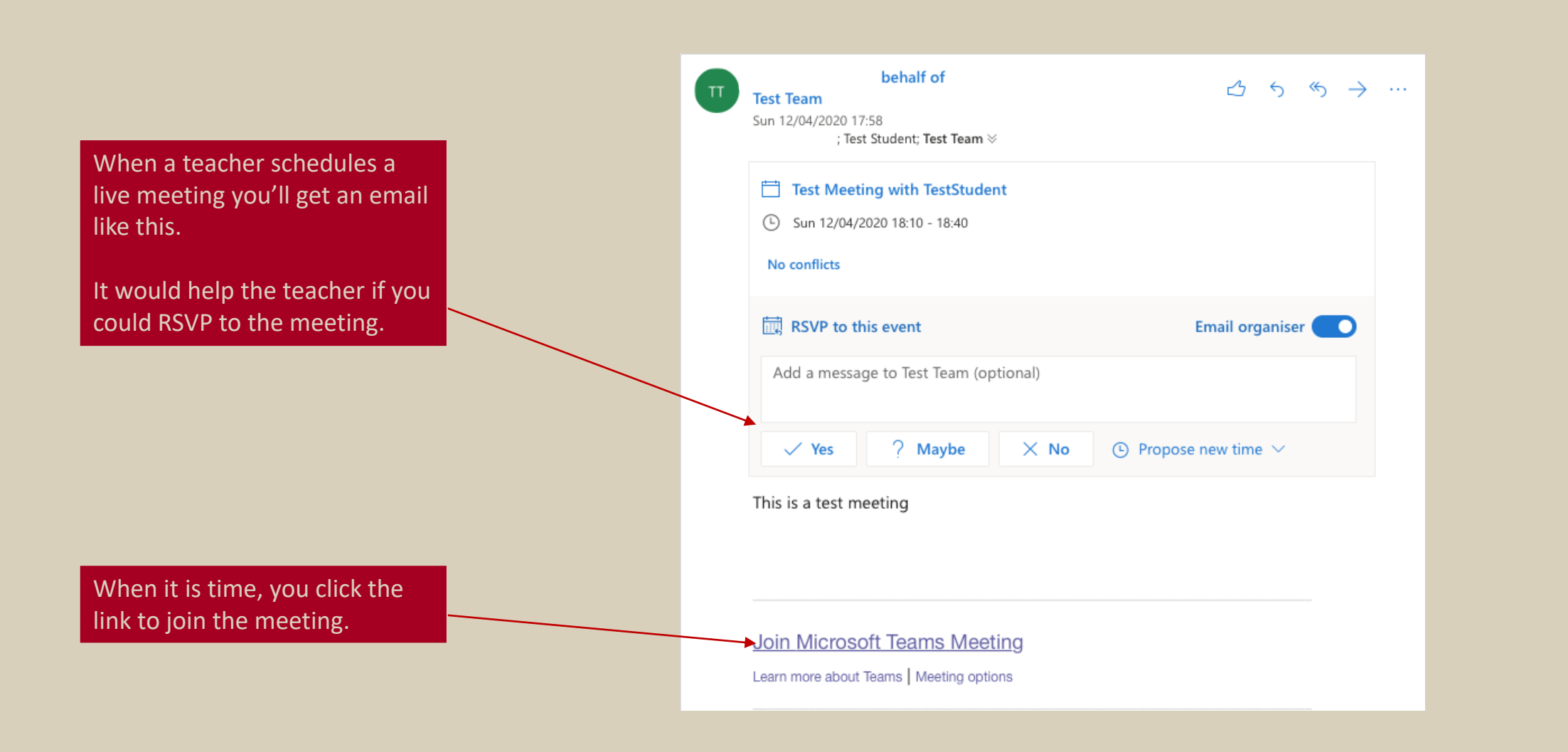

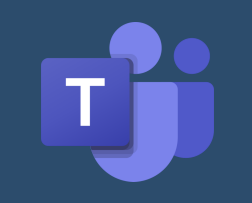

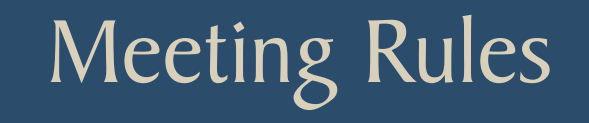

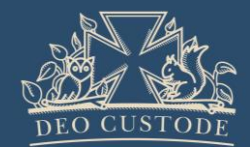

#### **Rules for audio/video meetings**

- You should turn off your microphone unless you are talking. It will make the experience better for everyone this way.
- Do not attempt to mute other people in the meeting
- Please note that video lessons can be recorded.

Please follow the Remote Learning Policy for information about general conduct and behaviour during online learning.

## Preparing for your Meeting

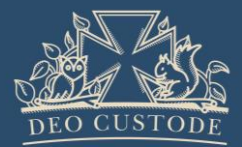

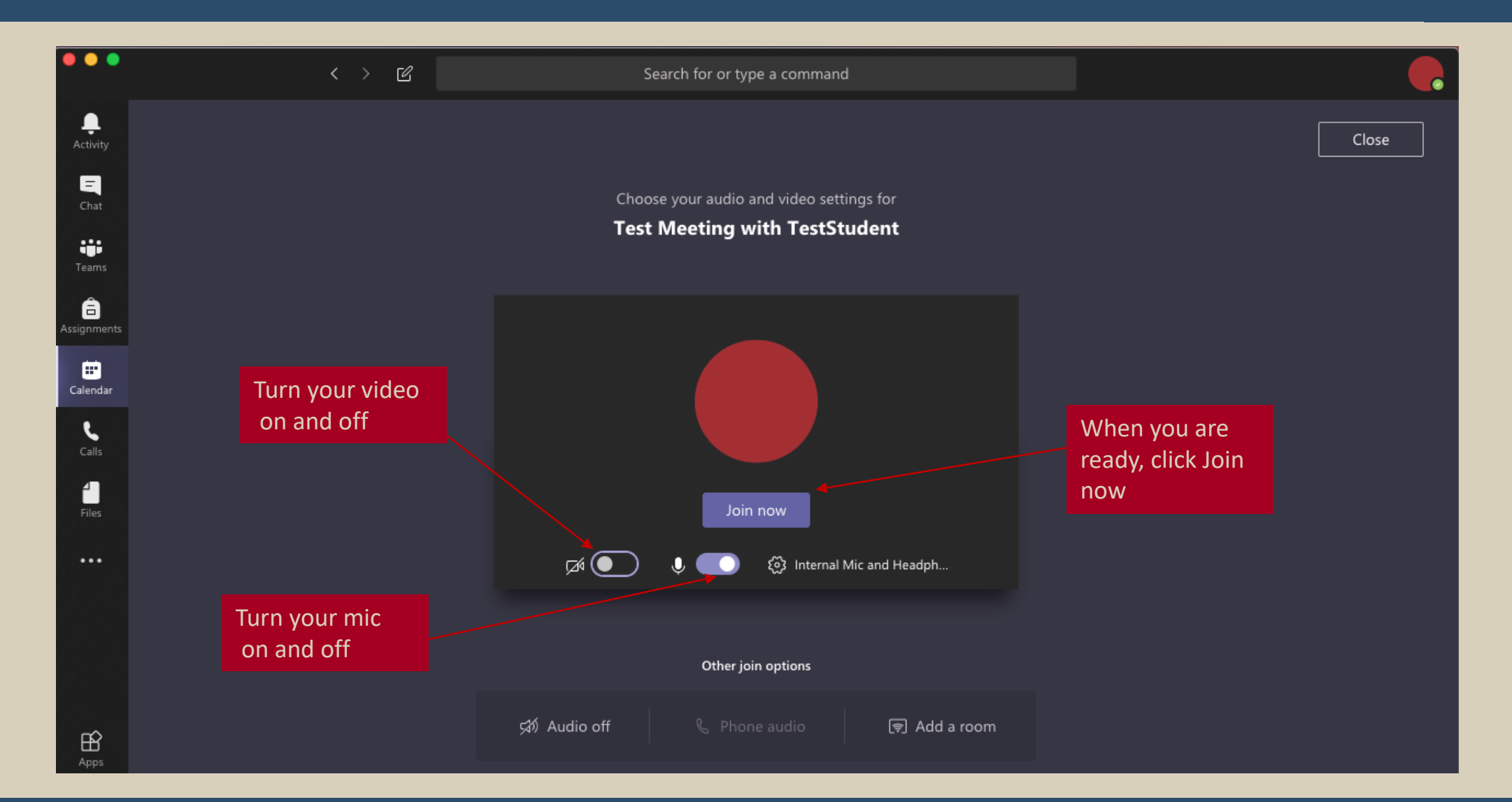

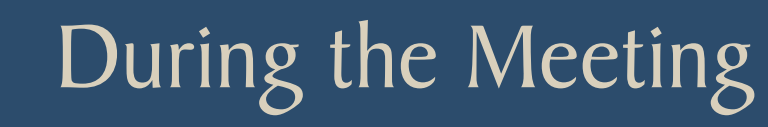

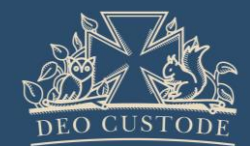

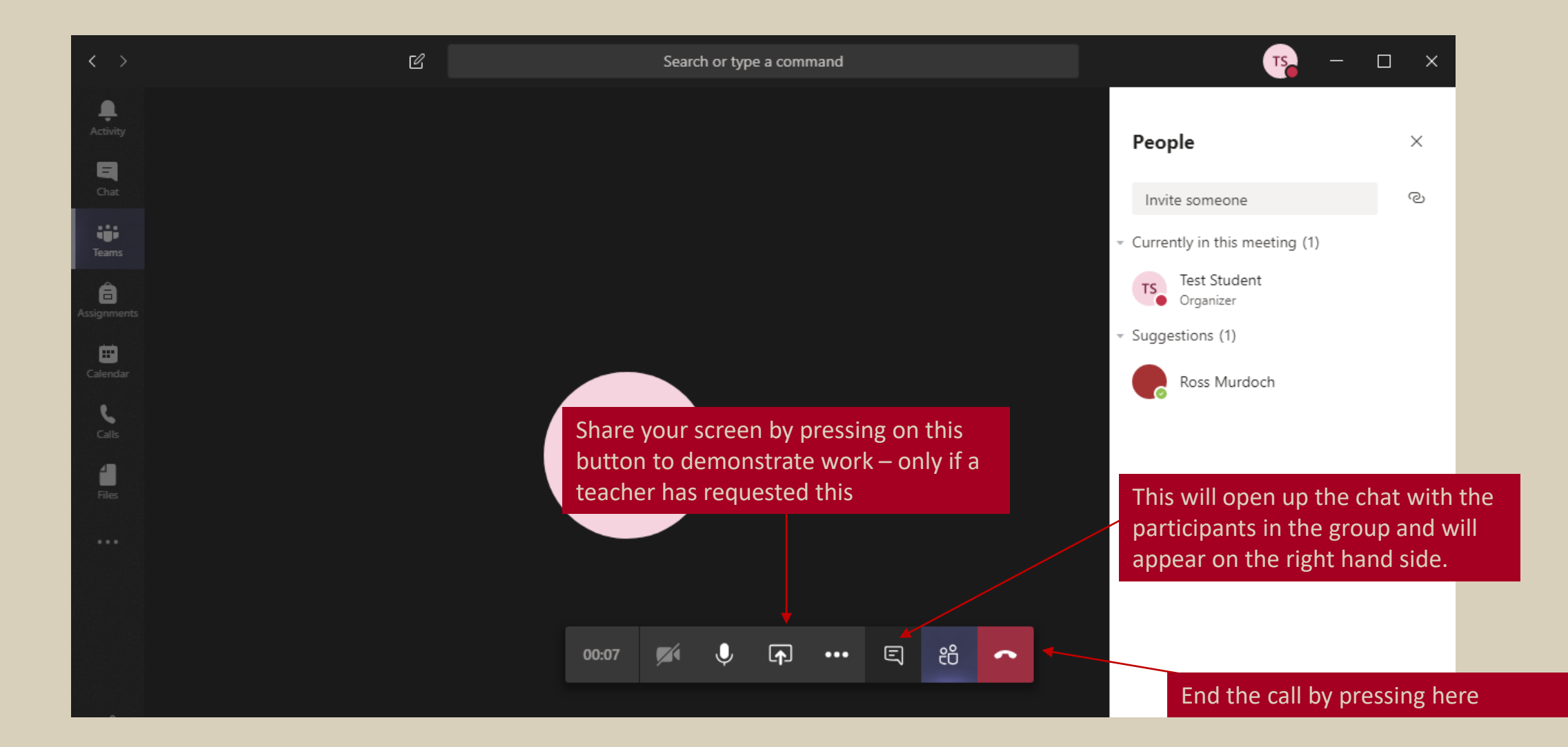

### After the Meeting

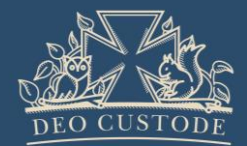

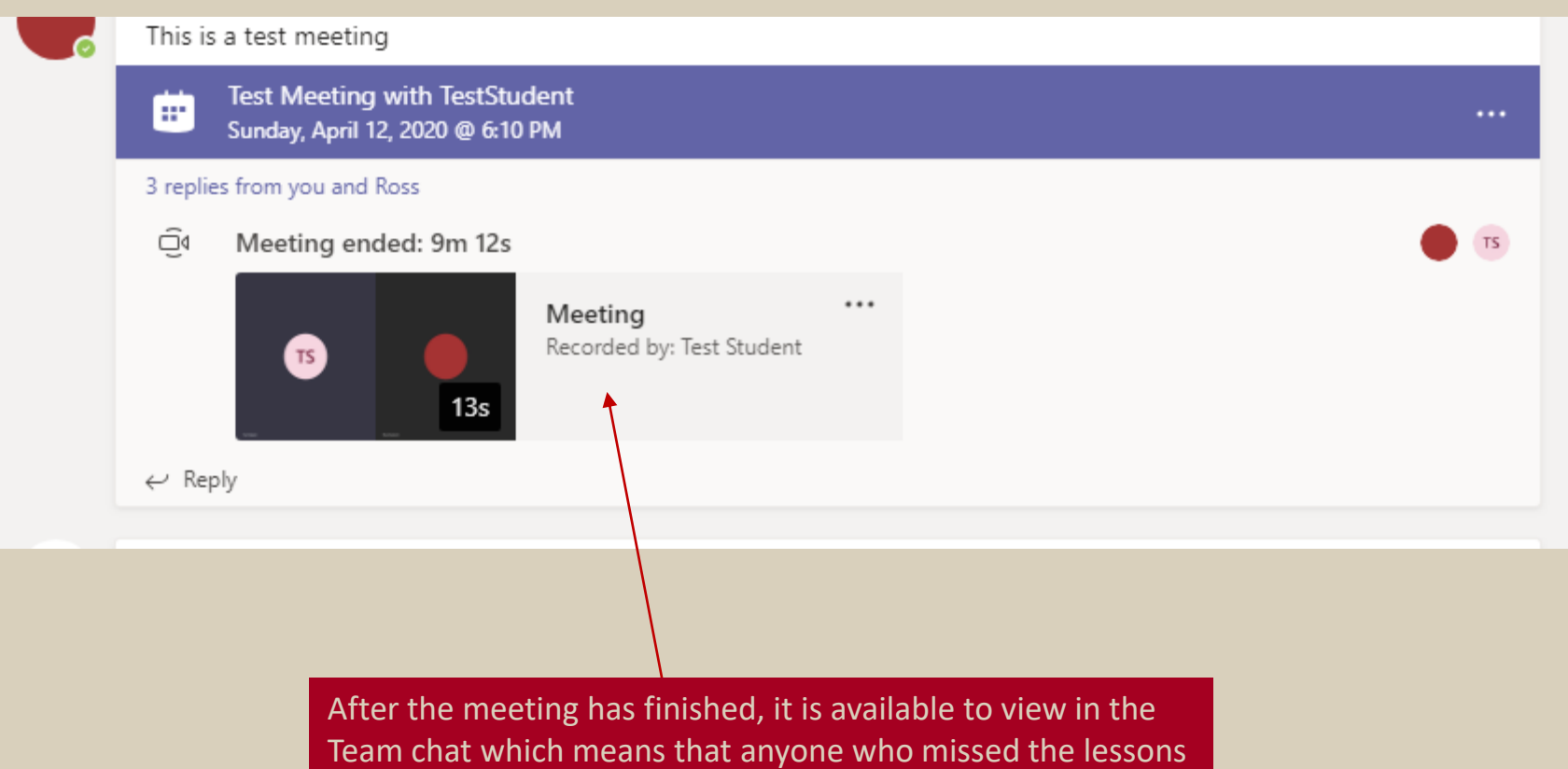

can view it again at another time